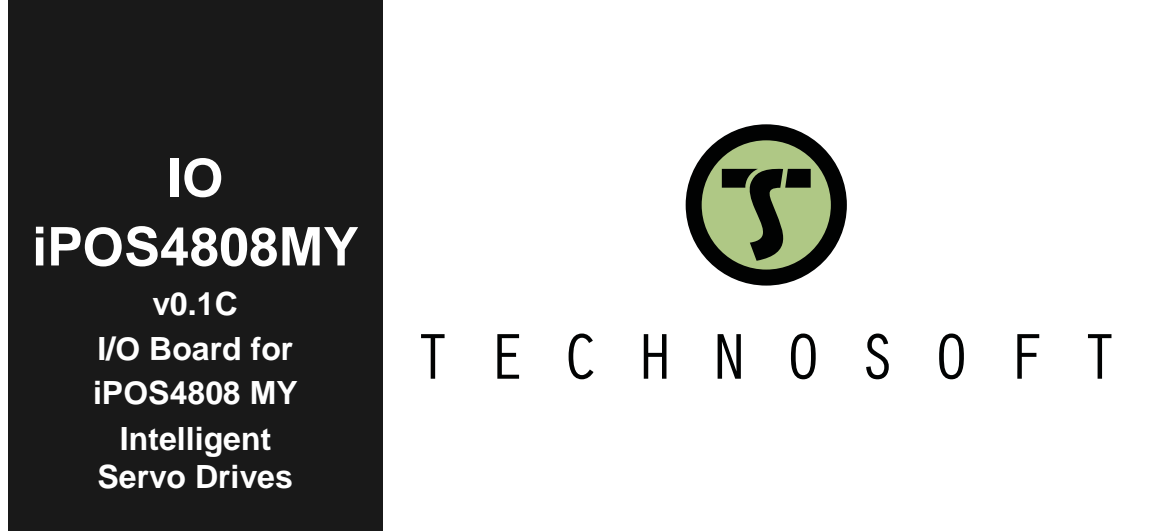

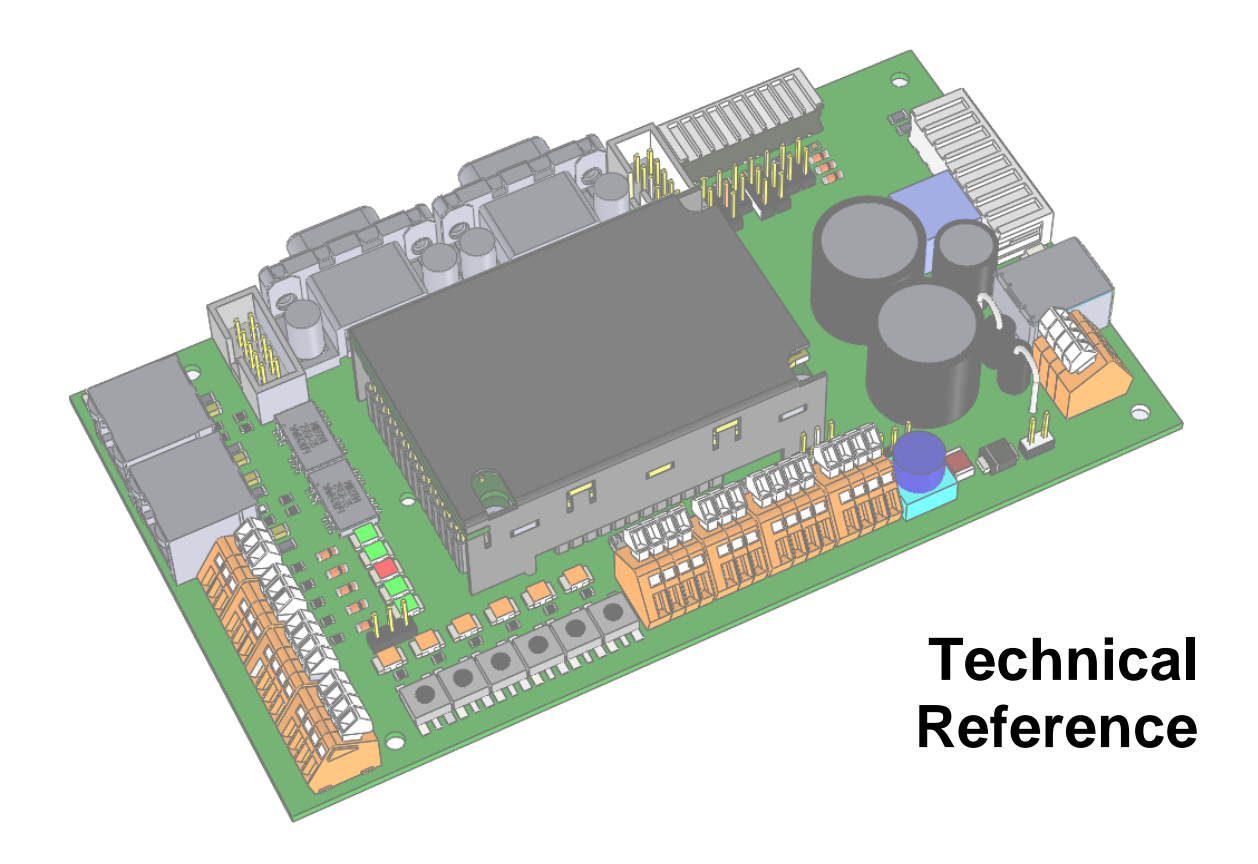

© Technosoft 2016 2001 2016 2016 2016 2017 2018 2019 2018 2019 2018 2019 2019 2021 2021 2021 2022 2022 2023 20

# <span id="page-1-0"></span>**Read This First**

Whilst Technosoft believes that the information and guidance given in this manual is correct, all parties must rely upon their own skill and judgment when making use of it. Technosoft does not assume any liability to anyone for any loss or damage caused by any error or omission in the work, whether such error or omission is the result of negligence or any other cause. Any and all such liability is disclaimed.

All rights reserved. No part or parts of this document may be reproduced or transmitted in any form or by any means, electrical or mechanical including photocopying, recording or by any information-retrieval system without permission in writing from Technosoft S.A.

The information in this document is subject to change without notice.

#### <span id="page-1-1"></span>*About This Manual*

This book is a technical reference manual for the **IO-iPOS4808 MY** extension boards **version 0.1C** that are included in the **iPOS4808MY** intelligent servo drives starter kits.

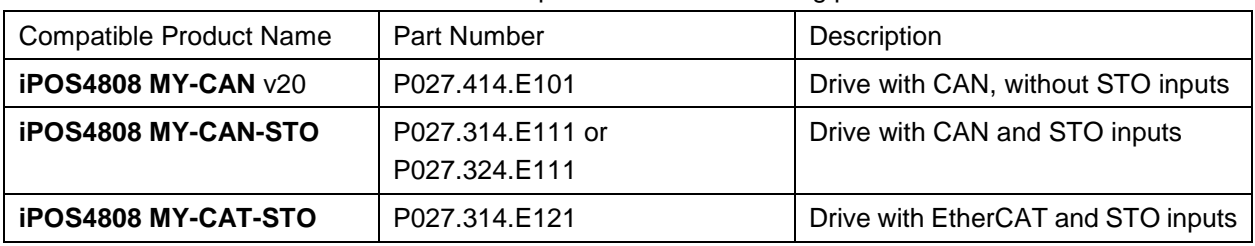

The **IO iPOS4808MY** extension board is compatible with the following products:

**Paragraph [2.4](#page-8-0) shows how to quickly identity the IO-iPOS4808MY version. If your IO-iPOS4808MY is an older version, you can find the appropriate manual on the Technosoft web page.** 

#### <span id="page-1-2"></span>*Notational Conventions*

This document uses the following conventions:

**iPOS4808 –** any iPOS4808 MY-CAN or CAT drive that can be connected to this I/O board

**TML** – Technosoft Motion Language

#### <span id="page-1-3"></span>*Related Documentation*

#### *iPOS4808 MY Technical Reference (*

*part no. P027.414.E101.iPOS4808.MY-CAN.DSH*

*P027.314.E111.iPOS4808.MY-CAN-STO.DSH*

#### *P027.314.E121.iPOS4808.MY-CAT-STO.DSH )*

*–* describes the hardware connections of the iPOS4808 MY family of intelligent servo drives including the technical data and connectors.

- *Help of the EasySetUp software –* describes how to use **EasySetUp** to quickly setup any Technosoft drive for your application using only 2 dialogues. The output of EasySetUp is a set of setup data that can be downloaded into the drive EEPROM or saved on a PC file. At poweron, the drive is initialized with the setup data read from its EEPROM. With EasySetUp it is also possible to retrieve the complete setup information from a drive previously programmed. EasySetUp includes a firmware programmer with allows you to update your drive firmware to the latest revision. **EasySetUp can be downloaded free of charge from Technosoft web page**
- *Motion Programming using EasyMotion Studio (part no. P091.034.ESM.UM.xxxx) –* describes how to use the EasyMotion Studio to create motion programs using in Technosoft Motion Language (TML). EasyMotion Studio platform includes **EasySetUp** for the drive/motor setup, and a **Motion Wizard** for the motion programming. The Motion Wizard provides a simple, graphical way of creating motion programs and automatically generates all the TML instructions. *With EasyMotion Studio you can fully benefit from a key advantage of Technosoft*

*drives – their capability to execute complex motions without requiring an external motion controller, thanks to their built-in motion controller.* **A demo version of EasyMotion Studio (with EasySetUp part fully functional) can be downloaded free of charge from Technosoft web page**

- *iPOS CANopen Programming* **(part no. P091.063.iPOS.UM.xxxx)** explains how to program the iPOS drives using **CANopen** protocol and describes the associated object dictionaries for the supported profiles.
- *CAN application layer over EtherCAT Programming* **(part no. P091.064.UM.xxxx)** explains how to program the Technosoft intelligent drives using **CoE** protocol and describes the associated object dictionary.
- *TML\_LIB v2.0* **(part no. P091.040.v20.UM.xxxx)** explains how to program in **C, C++,C#, Visual Basic or Delphi Pascal** a motion application for the Technosoft intelligent drives using TML\_LIB v2.0 motion control library for PCs. The TML\_lib includes ready-to-run examples that can be executed on **Windows** or **Linux** (x86 and x64).
- *TML\_LIB\_LabVIEW v2.0* **(part no. P091.040.LABVIEW.v20.UM.xxxx)** explains how to program in **LabVIEW** a motion application for the Technosoft intelligent drives using TML\_LIB\_Labview v2.0 motion control library for PCs. The TML\_Lib\_LabVIEW includes over 40 ready-to-run examples.
- *TML\_LIB\_S7* **(part no. P091.040.S7.UM.xxxx)** explains how to program in a PLC **Siemens**  series S7-300 or S7-400 a motion application for the Technosoft intelligent drives using TML\_LIB\_S7 motion control library. The TML\_LIB\_S7 library is **IEC61131-3 compatible**.
- *TML\_LIB\_CJ1* **(part no. P091.040.CJ1.UM.xxxx)** explains how to program in a PLC Omron series CJ1 a motion application for the Technosoft intelligent drives using TML LIB CJ1 motion control library for PCs. The TML\_LIB\_CJ1 library is **IEC61131-3 compatible**.
- *TML\_LIB\_X20* **(part no. P091.040.X20.UM.xxxx)** explains how to program in a B&R PLC series X20 a motion application for the Technosoft intelligent drives using TML\_LIB\_X20 motion control library for PCs. The TML\_LIB\_X20 library is **IEC61131-3 compatible**
- *TechnoCAN* **(part no. P091.063.TechnoCAN.UM.xxxx)** presents TechnoCAN protocol an extension of the CANopen communication profile used for TML commands

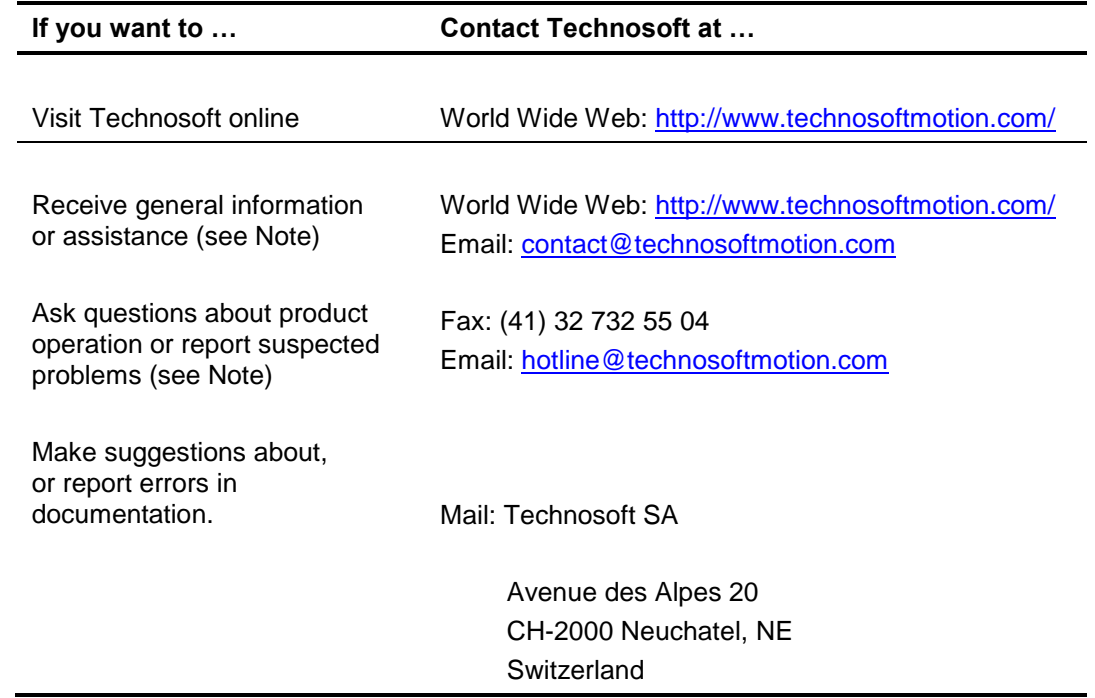

#### <span id="page-2-0"></span>*If you Need Assistance …*

# <span id="page-3-0"></span>**Contents**

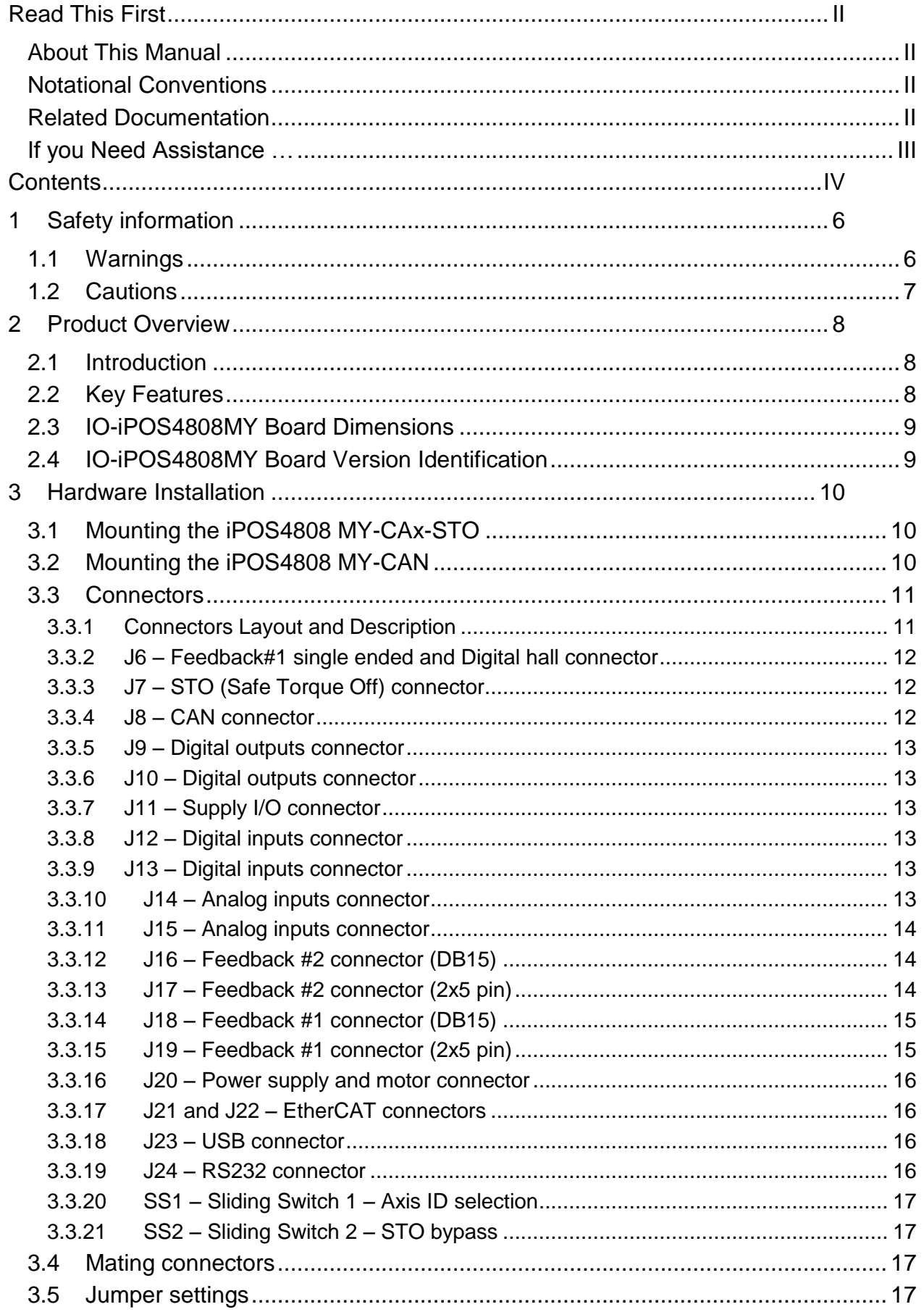

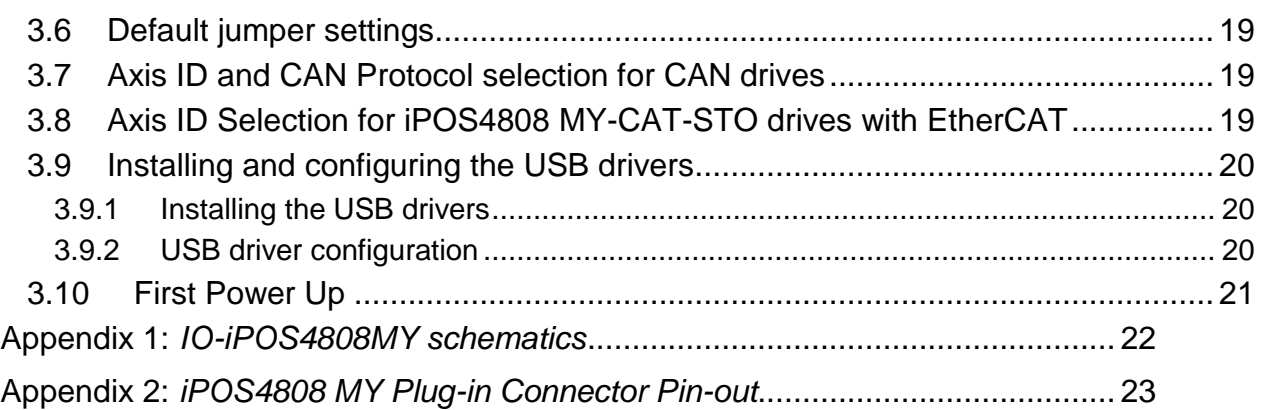

# <span id="page-5-0"></span>**1 Safety information**

**Read carefully the information presented in this chapter before carrying out the drive installation and setup! It is imperative to implement the safety instructions listed hereunder**.

This information is intended to protect you, the drive and the accompanying equipment during the product operation. Incorrect handling of the drive can lead to personal injury or material damage.

Only qualified personnel may install, setup, operate and maintain the drive. A "qualified person" has the knowledge and authorization to perform tasks such as transporting, assembling, installing, commissioning and operating drives.

The following safety symbols are used in this manual:

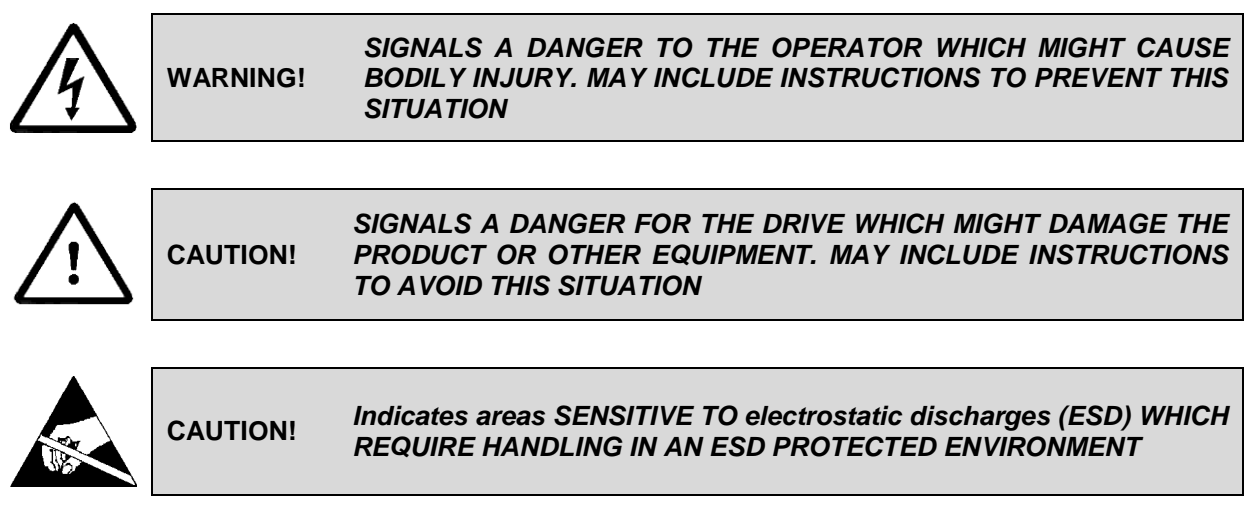

#### <span id="page-5-1"></span>**1.1 Warnings**

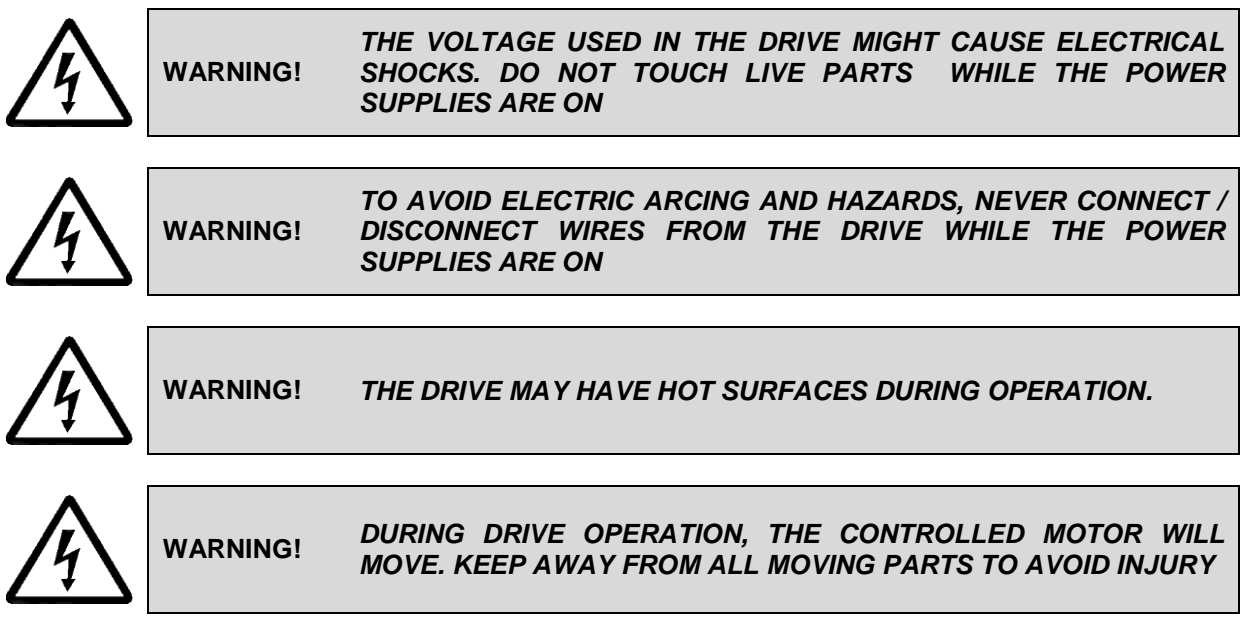

# <span id="page-6-0"></span>**1.2 Cautions**

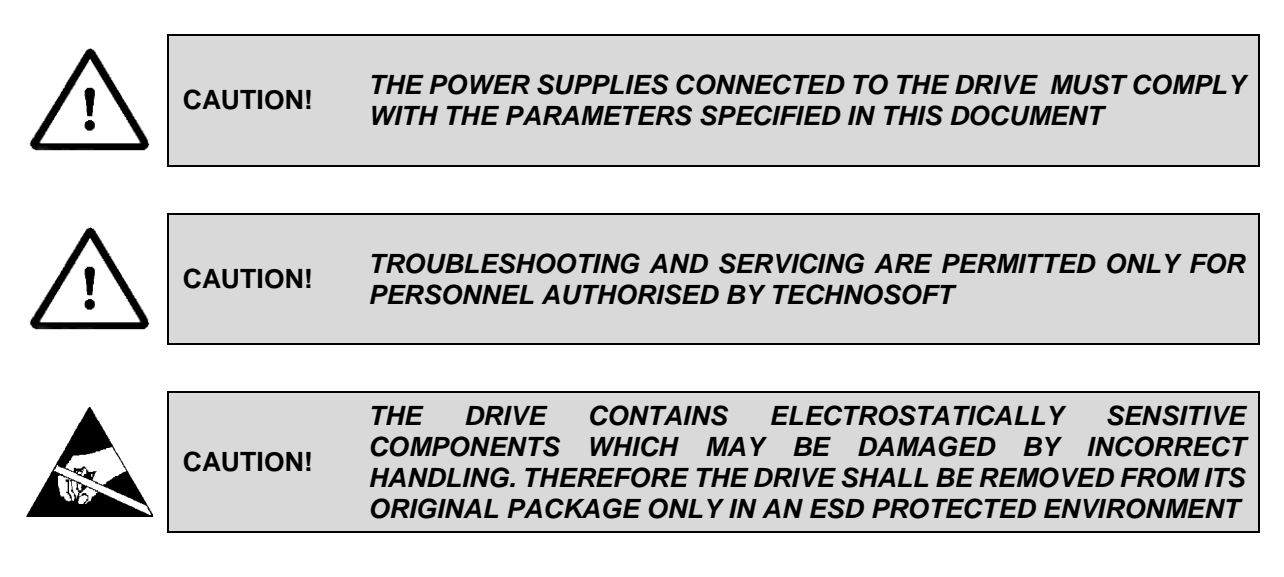

To prevent electrostatic damage, avoid contact with insulating materials, such as synthetic fabrics or plastic surfaces. In order to discharge static electricity build-up, place the drive on a grounded conductive surface and also ground yourself.

# <span id="page-7-0"></span>**2 Product Overview**

# <span id="page-7-1"></span>**2.1 Introduction**

The **IO-iPOS4808MY** extension board is an auxiliary module allowing rapid evaluation of the **iPOS4808 MY-CAN** or **iPOS4808 MY-CAT,** Intelligent Servo Drives.

## <span id="page-7-2"></span>**2.2 Key Features**

- Motor supply:  $+11... +50$  V<sub>DC</sub>
- Logic supply:  $+9...$  +36  $V_{DC}$
- STO supply:  $+18... +40$  V<sub>DC</sub> (if available on the drive)
- Direct access to the following iPOS4808 I/O signals, via spring type terminals connectors:
	- 6 digital inputs, 12-36V (PNP or NPN):
		- o 4 general purpose inputs: IN0, IN1, IN4 and IN5
		- o 2 limit switch inputs: IN2/LSP (positive) and IN3/LSN (negative)
	- 5 digital outputs, 5-36V, 0.5A (NPN open-collector/TTL pull-up):
		- o 3 general-purpose outputs: OUT0, OUT1, OUT4
		- o One Error output: OUT2/Error
		- o One Ready output: OUT3/Ready
	- 2 analog inputs, 0-5V,12-bit used to read:
		- o One analogue Reference: REF or general purpose
		- o One analogue Feedback sensor: FBDK or general purpose
- Emulation of external PNP/NPN inputs commutation via 6 push-buttons connected to inputs: IN0/home, IN1, IN2/LSP, IN3/LSN, IN4, IN5
- Emulation of external analogue command via potentiometer VR1, connectable to REF or FDBK
- USB B connector for communication with the PC
- One spring type terminal block connector for CAN communication
- One spring type terminal block connector for STO inputs (if available on the drive)
- Two RJ 45 for EtherCAT communication<sup>1</sup>
- Feedback #1 available connectors:
	- o 2x5 pin shrouded header, 2.54mm pitch
	- o HDB15
	- o 10 pin connector for pluggable terminal block with 2.5mm pin spacing
- Feedback #2 available connectors:
	- o 2x5 pin shrouded header, 2.54mm pitch
	- o HDB15

l

<sup>&</sup>lt;sup>1</sup> Usable only when the -CAT drive is present.

# <span id="page-8-1"></span>**2.3 IO-iPOS4808MY Board Dimensions**

*[Figure 2.3.1](#page-8-2)* presents the IO-iPOS4808 board dimensions. All dimensions are in mm.

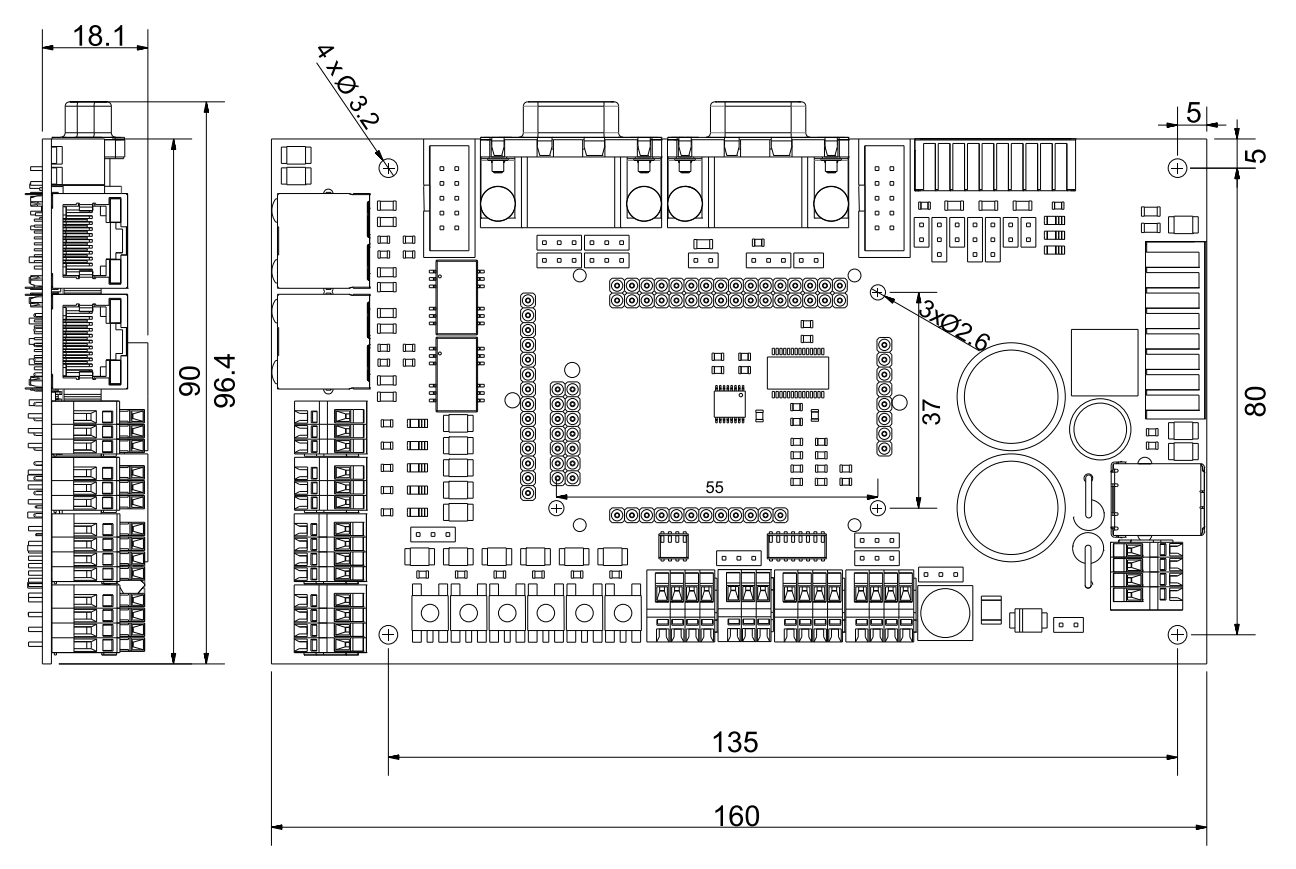

*Figure 2.3.1. IO-iPOS4808MY board dimensions*

# <span id="page-8-2"></span><span id="page-8-0"></span>**2.4 IO-iPOS4808MY Board Version Identification**

[Figure 2.4.1](#page-8-3) shows how to identify the IO-iPOS4808MY board version. This manual refers to IO-iPOS4808 **version 0.1C**.

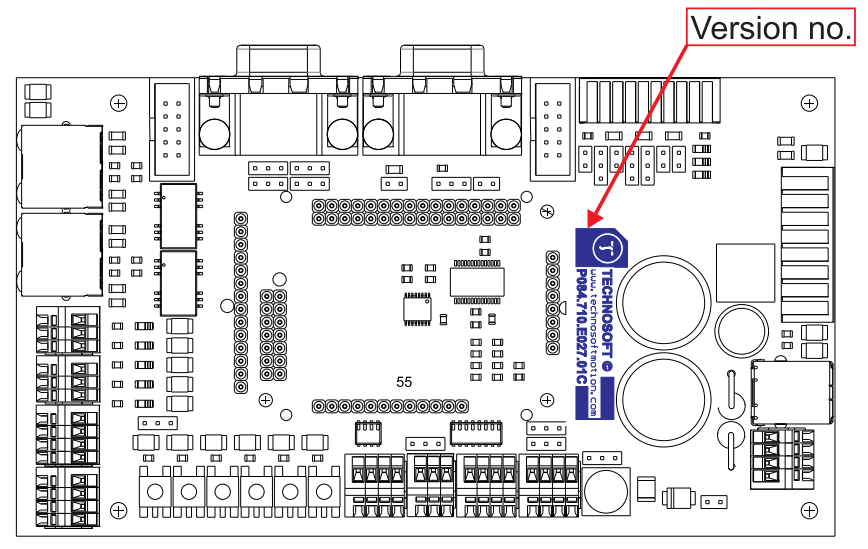

<span id="page-8-3"></span>*Figure 2.4.1. IO-iPOS4808MY V0.1C board version identification*

# <span id="page-9-0"></span>**3 Hardware Installation**

# <span id="page-9-1"></span>**3.1 Mounting the iPOS4808 MY-CAx-STO**

Push down the iPOS4808 MY drive into the IO-iPOS4808MY board. J1,2,4,5 and 33 of the MY into J1,2,4,5 and 33 of the IO.

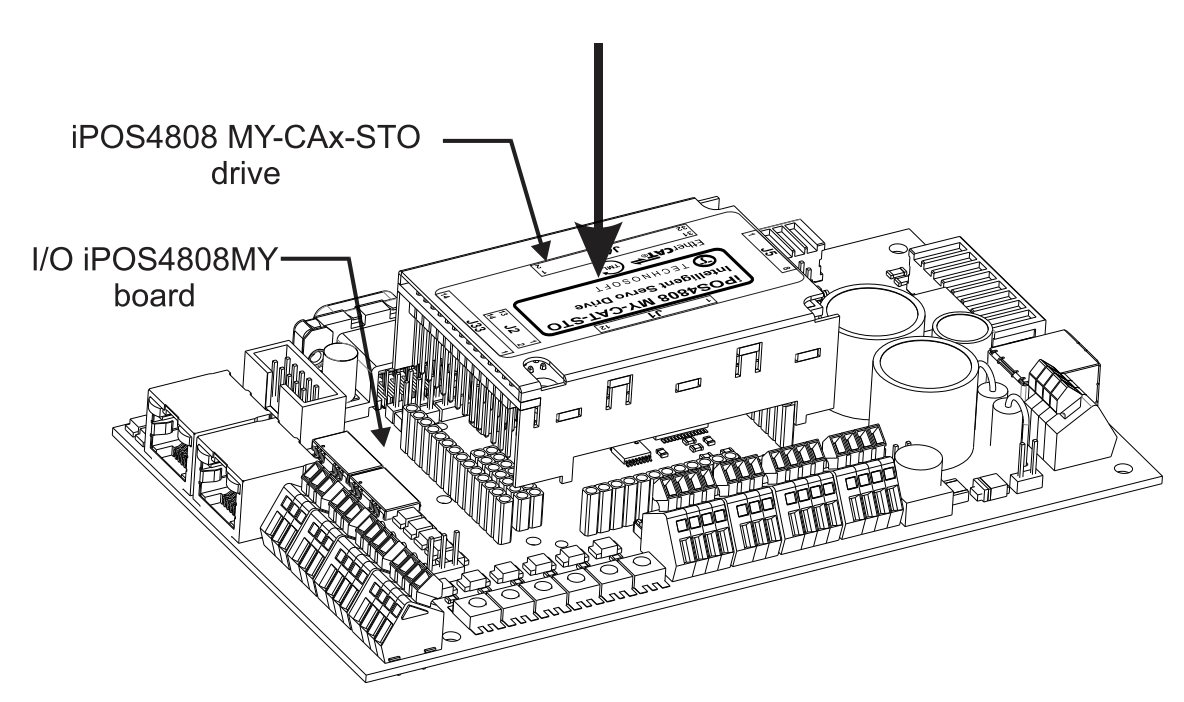

*Figure 3.1.1 Installing an iPOS4808 MY-CAN/CAT-STO drive in the IO-iPOS4808MY*

## <span id="page-9-2"></span>**3.2 Mounting the iPOS4808 MY-CAN**

Push down the iPOS4808 MY drive into the IO-iPOS4808MY board. J1,2,4,5 of the MY into J1,2,4,5 of the IO.

![](_page_9_Figure_7.jpeg)

*Figure 3.2.1 Installing an iPOS4808 MY-CAN/CAT-STO drive in the IO-iPOS4808MY*

# <span id="page-10-0"></span>**3.3 Connectors**

## <span id="page-10-1"></span>**3.3.1 Connectors Layout and Description**

![](_page_10_Figure_2.jpeg)

*Figure 3.3.1. Top view of the IO-iPOS4808MY extension board*

*\*IN5 is used as the Enable input if the drive does not have STO inputs*

### <span id="page-11-0"></span>**3.3.2 J6 – Feedback#1 single ended and Digital hall connector**

![](_page_11_Picture_336.jpeg)

**Remarks:** -Feedback#1 signals are also available at J18 and J19 connectors.

-When using pins 7,8,9, JP15,16,17 must be OFF

## <span id="page-11-1"></span>**3.3.3 J7 – STO (Safe Torque Off) connector**

![](_page_11_Picture_337.jpeg)

Remarks: - This connector is valid only for drives with STO inputs.

- The STO inputs can be bypassed using the SS2 sliding switch functions.

#### <span id="page-11-2"></span>**3.3.4 J8 – CAN connector**

![](_page_11_Picture_338.jpeg)

#### *Remarks:*

- *1. Connect the JP3 jumper to add an 120Ω terminal resistor in your CAN network. Leave JP3 open if the network already has terminal resistors.*
- 2. Connect JP2 jumper to connect the IOiPOS4808MY logic supply +V<sub>LOG</sub> to CAN\_V+. Leave open if the *network already has a separate supply connected to CAN\_V+.*

#### <span id="page-12-0"></span>**3.3.5 J9 – Digital outputs connector**

![](_page_12_Picture_330.jpeg)

### <span id="page-12-1"></span>**3.3.6 J10 – Digital outputs connector**

![](_page_12_Picture_331.jpeg)

# <span id="page-12-2"></span>**3.3.7 J11 – Supply I/O connector**

![](_page_12_Picture_332.jpeg)

#### <span id="page-12-3"></span>**3.3.8 J12 – Digital inputs connector**

![](_page_12_Picture_333.jpeg)

# <span id="page-12-4"></span>**3.3.9 J13 – Digital inputs connector**

![](_page_12_Picture_334.jpeg)

# <span id="page-12-5"></span>**3.3.10 J14 – Analog inputs connector**

![](_page_12_Picture_335.jpeg)

### <span id="page-13-0"></span>**3.3.11 J15 – Analog inputs connector**

![](_page_13_Picture_421.jpeg)

### <span id="page-13-1"></span>**3.3.12 J16 – Feedback #2 connector (DB15)**

![](_page_13_Picture_422.jpeg)

**Remark**: *Feedback#2 signals are also available at J17.*

# <span id="page-13-2"></span>**3.3.13 J17 – Feedback #2 connector (2x5 pin)**

![](_page_13_Picture_423.jpeg)

**Remark**: *Feedback#2 signals are also available at J16.*

![](_page_14_Picture_337.jpeg)

### <span id="page-14-0"></span>**3.3.14 J18 – Feedback #1 connector (DB15)**

**Remark**: *Feedback#1 signals are also available at J19 and J6.*

### <span id="page-14-1"></span>**3.3.15 J19 – Feedback #1 connector (2x5 pin)**

![](_page_14_Picture_338.jpeg)

**Remark**: *Feedback#1 signals are also available at J18 and J6.*

#### <span id="page-15-0"></span>**3.3.16 J20 – Power supply and motor connector**

![](_page_15_Picture_241.jpeg)

#### <span id="page-15-1"></span>**3.3.17 J21 and J22 – EtherCAT connectors**

J21 and J22 are standard RJ45 Ethernet connectors, compatible with IEEE802.3 100BASE-T (100Mbit/s). Accept STP/UTP wiring.

J22 – EtherCAT IN connector

J21 – EtherCAT OUT connector

#### <span id="page-15-2"></span>**3.3.18 J23 – USB connector**

J23 is a standard USB B connector, used for communication between the iPOS and PC.

An USB A - B cable type is required.

#### <span id="page-15-3"></span>**3.3.19 J24 – RS232 connector**

![](_page_15_Picture_242.jpeg)

![](_page_15_Picture_11.jpeg)

**CAUTION!** *WHILE USING CONNECTOR J24, THE J23 USB CONNECTOR MUST REMAIN UNCONNECTED.*

<span id="page-16-0"></span>![](_page_16_Picture_384.jpeg)

![](_page_16_Picture_385.jpeg)

## <span id="page-16-1"></span>**3.3.21 SS2 – Sliding Switch 2 – STO bypass**

![](_page_16_Picture_386.jpeg)

**Remark:** the functions of the switch are available only if the drive has STO inputs

# <span id="page-16-2"></span>**3.4 Mating connectors**

![](_page_16_Picture_387.jpeg)

# <span id="page-16-3"></span>**3.5 Jumper settings**

 $0 =$  Jumper OFF;  $1 =$  Jumper ON;  $1 - 2 - p$  in 1 and 2 connected;  $2 - 3 - p$  in 2 and 3 connected

![](_page_16_Picture_388.jpeg)

<sup>1</sup> Always leave open this jumper for normal operation

l

![](_page_17_Picture_347.jpeg)

# <span id="page-18-0"></span>**3.6 Default jumper settings**

By default the I/O board is delivered with the jumpers in the following positions:

- a. 1, 8, 11, 15, 16 , 17, 19, 20 = OFF
- b.  $2, 3 = ON$
- c. 4, 5, 6, 7, 10, 12, 13, 14, 18 = pos 1-2
- d.  $9 = pos 2-3$

The default SS1 settings select the TMLCAN protocol with the axisID is 255 (all switches are 0). In order to quickly change to CANopen protocol, set switch 8 and 1 from SS1 = 1. The CANopen axisID set will be 1 (because of switch 1=1).

SS2 (STO bypass settings) has all switches set to OFF.

#### <span id="page-18-1"></span>**3.7 Axis ID and CAN Protocol selection for CAN drives**

The AxisID can be selected by using the sliding switches 1 to 7 on SS1. Example:

![](_page_18_Picture_352.jpeg)

The CAN protocol selection is done via switch 8 of SS1:

- CANopen mode, if the switch is ON
- TMLCAN mode, if the switch is OFF

*Remark: In CANopen mode, if the AxisID is set to 255, the drive remains "non-configured" waiting for a CANopen master to configure it using CiA-305 protocol. A "non-configured" drive answers only to CiA-305 commands. All other CANopen commands are ignored and transmission of allother messages (including boot-up) is disabled. The green Ready LED will blink at 1s intervals until the axisID is different than 255.*

## <span id="page-18-2"></span>**3.8 Axis ID Selection for iPOS4808 MY-CAT-STO drives with EtherCAT**

The iPOS4808 MY-CAT-STO drives support all EtherCAT standard addressing modes. In case of device addressing mode based on node address, the iPOS4808 MY-CAT drive sets at bootup the *configured station alias* address with its AxisID value. The drive AxisID value is set after power on in one of the following ways:

a) By hardware, function SS1 poition. The AxisID value is computed in the same way as in the case of the CAN drives.

*Remark: switch 8 on SS1 has no function if the drive is EtherCAT compatible*.

b) By software, setting via EasySetUp a specific AxisID value in the range 1-255.

**Remark:** some EtherCAT masters do not work with drives having the *configured station alias* set as 255.

## <span id="page-19-0"></span>**3.9 Installing and configuring the USB drivers**

#### <span id="page-19-1"></span>**3.9.1 Installing the USB drivers**

Windows 7 and newer should find the drives automatically. In case your current version of Windows does not automatically detect the USB drivers, download the latest version from here **<http://www.ftdichip.com/Drivers/VCP.htm>**.

#### <span id="page-19-2"></span>**3.9.2 USB driver configuration**

The FDTI drives are set by default with a latency of 16ms instead of 1. This leads to low communication rates. To decrease this latency, follow the steps below to configure the USB driver:

1. Open Computer Management tool and select Device Manager. Expand Ports (COM & LPT) and double click on the USB Serial Port (COMx).

![](_page_19_Picture_6.jpeg)

2. Click the Port Settings tab and then the Advanced button.

![](_page_19_Picture_141.jpeg)

3. Set the Latency Time (ms) to 1 instead of the default value. This will ensure optimal communication with the drive.

![](_page_19_Picture_142.jpeg)

*Remark: The COM port number can be also changed from Advanced Settings dialog*

4. Press OK button to complete the configuration of the COM port.

# <span id="page-20-0"></span>**3.10 First Power Up**

In order to setup the drive for your application you need to communicate with it. The easiest way is via an USB link between your PC and the drive.

Before the first power up, check the following:

- 2. **iPOS4808** mounting: it shall be fully inserted in the **IO-iPOS4808** board. J1 of drive to J1 of IO, J2 to J2, etc.
- 3. Motor connections
- 4. USB cable connections
- 5. **IO-iPOS4808MY** board jumpers settings.
- 6. The default SS1 settings select the TMLCAN protocol with the axisID is 255 (all switches are 0). In order to quickly change to CANopen protocol, set switch 8 and 1 from SS1 = 1. The CANopen axisID set will be 1 (because of switch 1=1).
- 7. Power on the **IO-iPOS4808MY** board, the **OUT2/ Ready** LED and the +Vlog LED should light up as green.

![](_page_21_Figure_0.jpeg)

<span id="page-21-0"></span>**Appendix 1:** *IO-iPOS4808MY schematics*

# <span id="page-22-0"></span>**Appendix 2:** *iPOS4808 MY Plug-in Connector Pin-out*

![](_page_22_Picture_530.jpeg)

![](_page_22_Picture_531.jpeg)

![](_page_22_Picture_532.jpeg)

![](_page_22_Picture_533.jpeg)

**\*Remark:** *On drives without –STO in their name, J2 pins 1,2,3,4 are missing*

![](_page_23_Picture_391.jpeg)

![](_page_24_Picture_0.jpeg)